**To place your order on Amazon and transfer to Purchasing for approval and payment**  Please also send your competed requisition to Purchasing

1. **From the main Amazon Business webpage, choose "Lists" is circled in the upper right hand corner of the page, in between "Hello, Account for Eastern CT" and your Shopping Cart**.

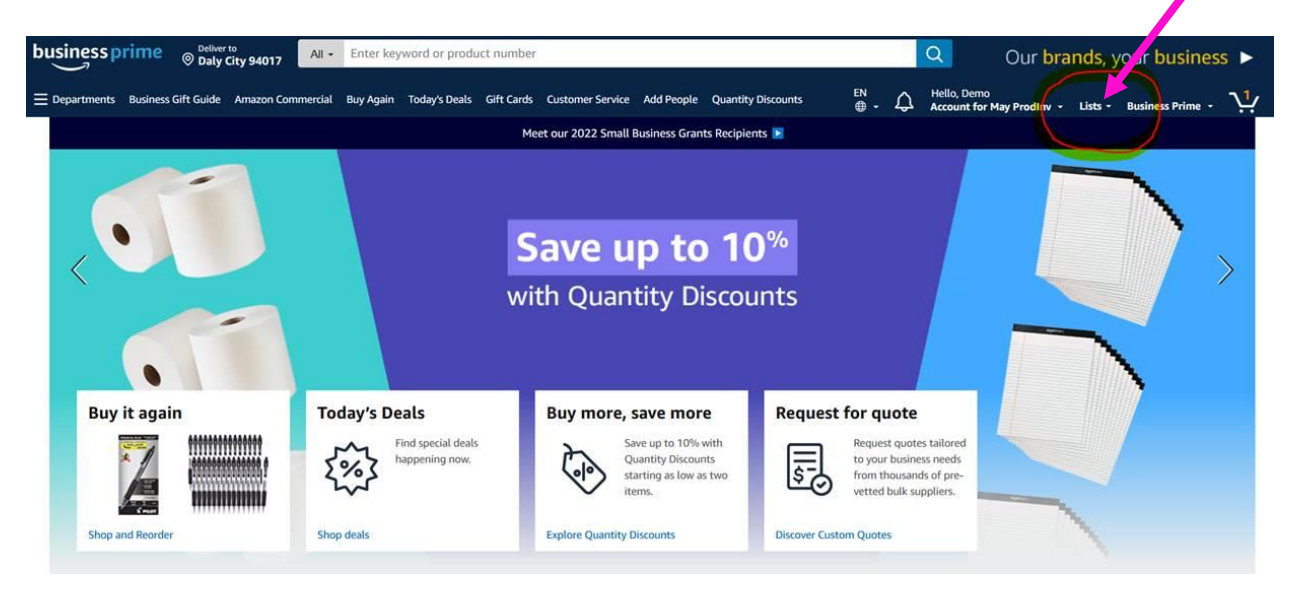

**2. Hover over "Lists" and select, "Create a list"**

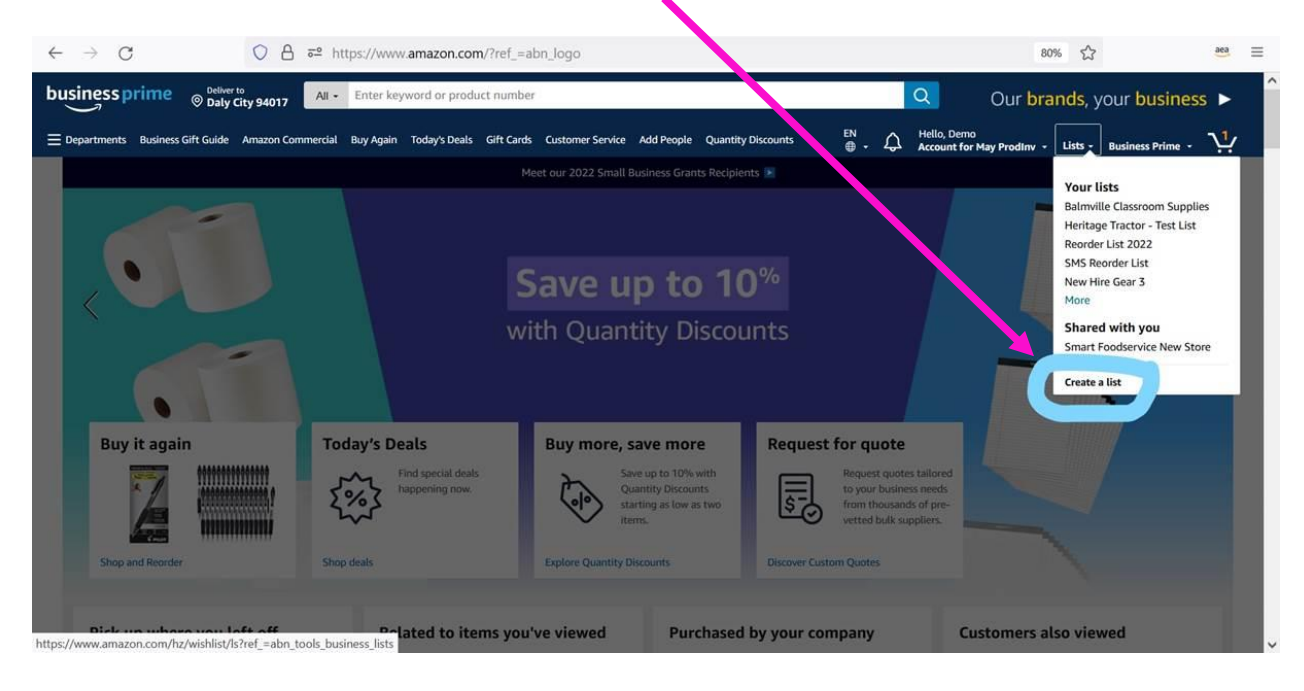

**3. Select, "Shopping List" and rename the list under "List Name" and then select the yellow button, "Create List"**

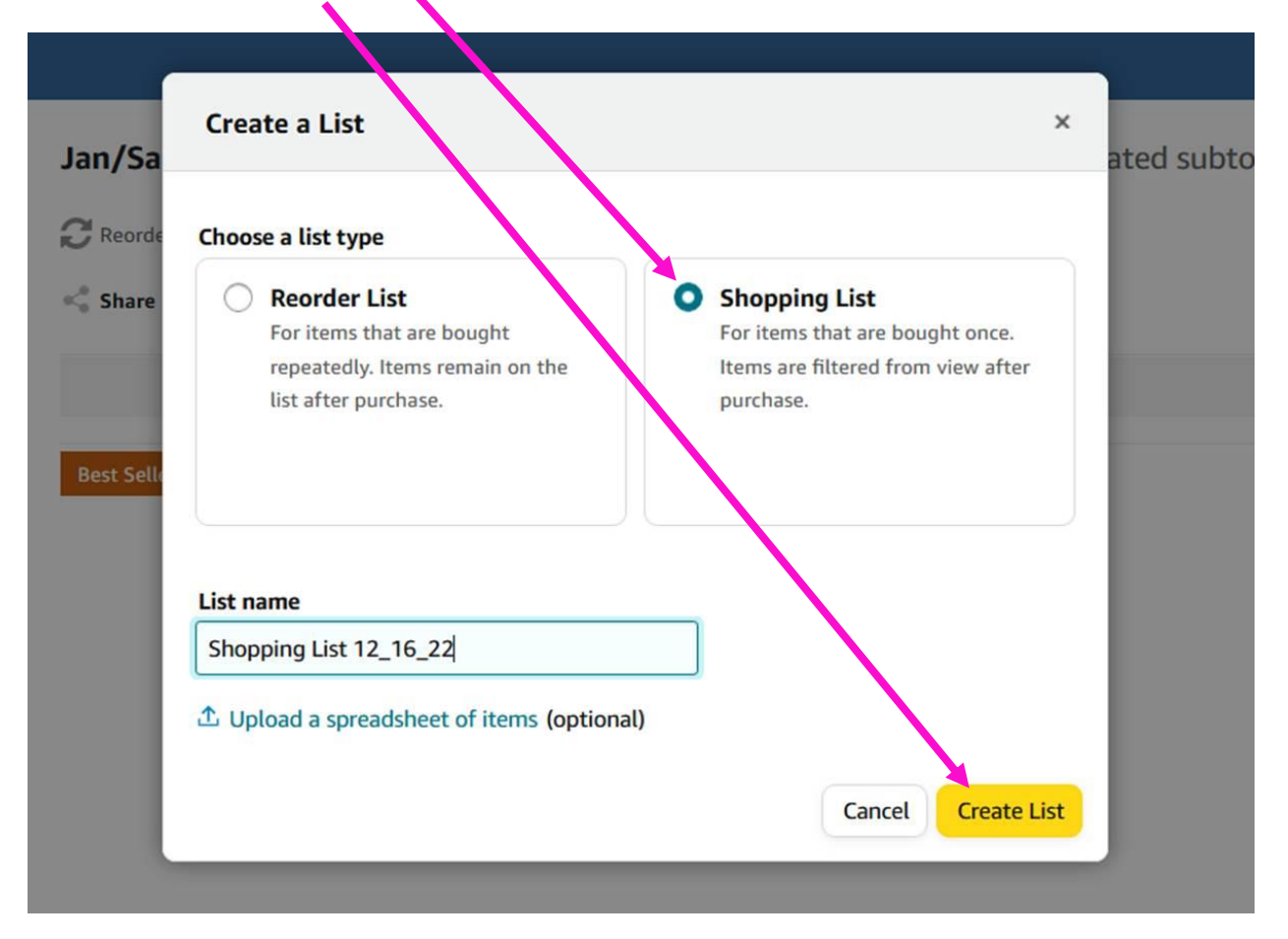

## 4. Search for your items from any of the search options below

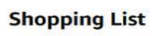

 $\equiv$  Shopping list  $\bigcap$  Private 

 $Q$  Filter & Sort  $\vee$   $\Box$ 

Add all to Cart (0 items)

## Start adding items to your list

Use these options or go to any product and click Add to list > Shopping List

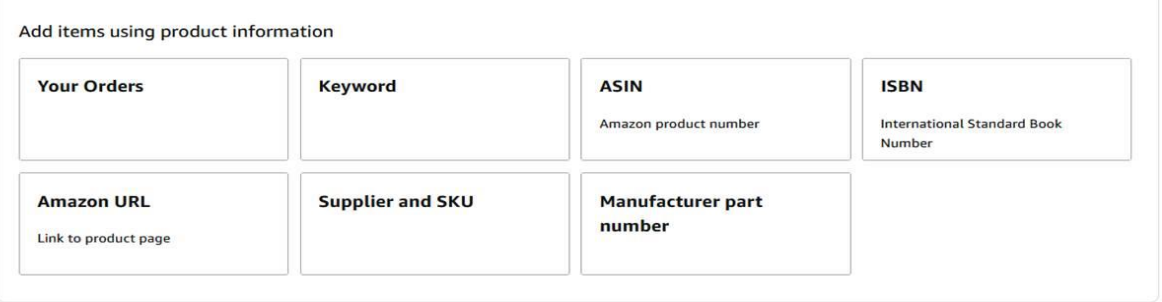

0 items in this view

## 5. Keyword is the easiest way to start

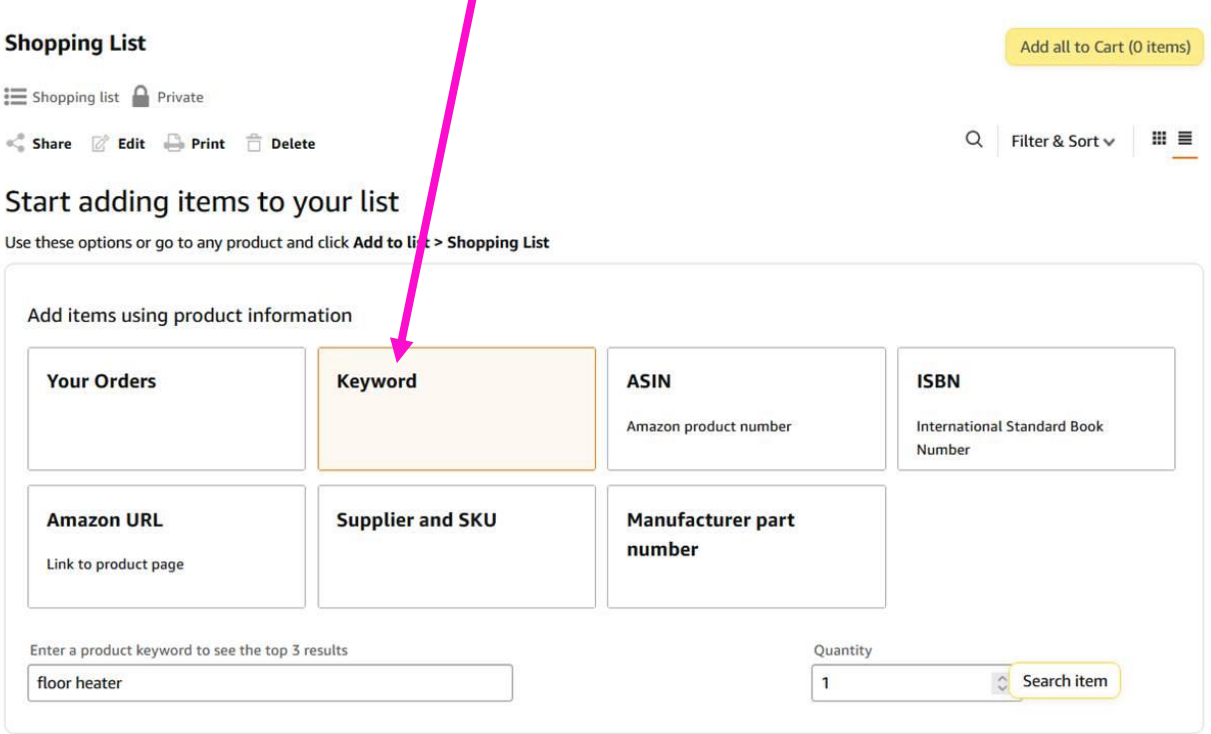

0 items in this view

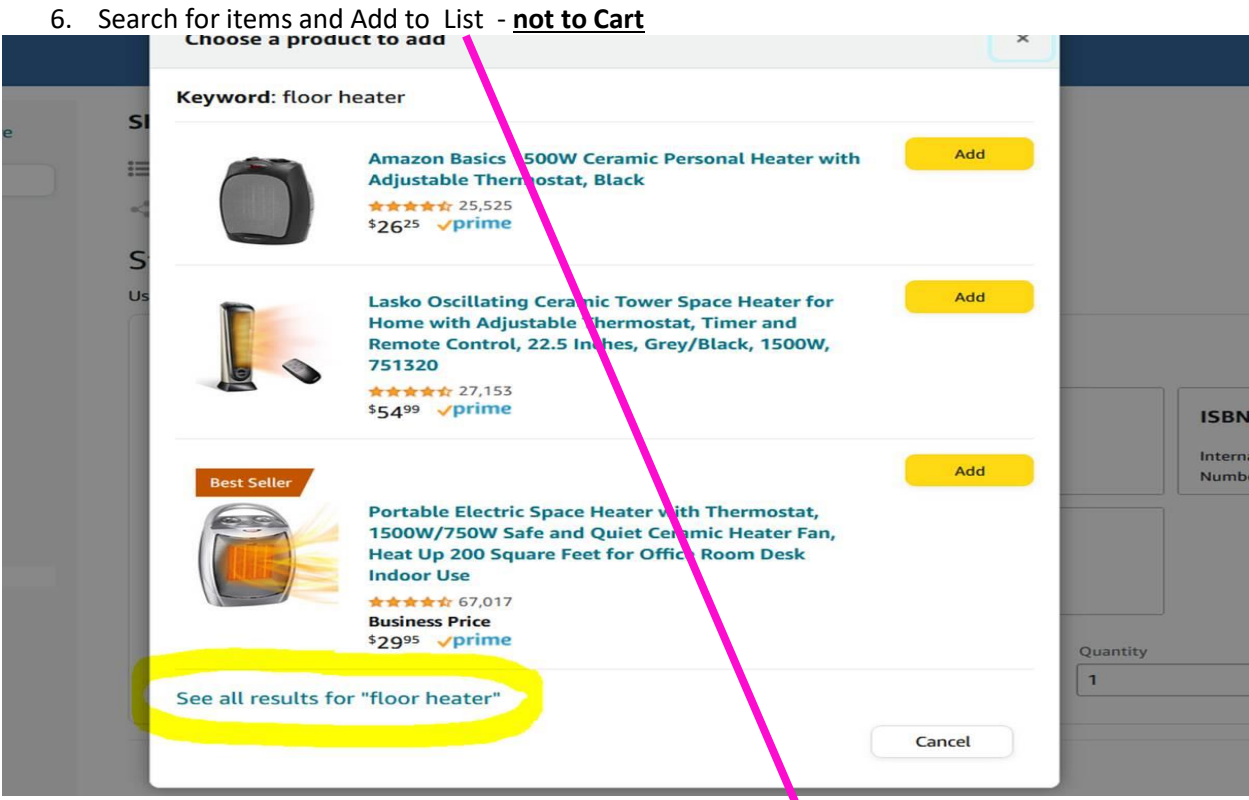

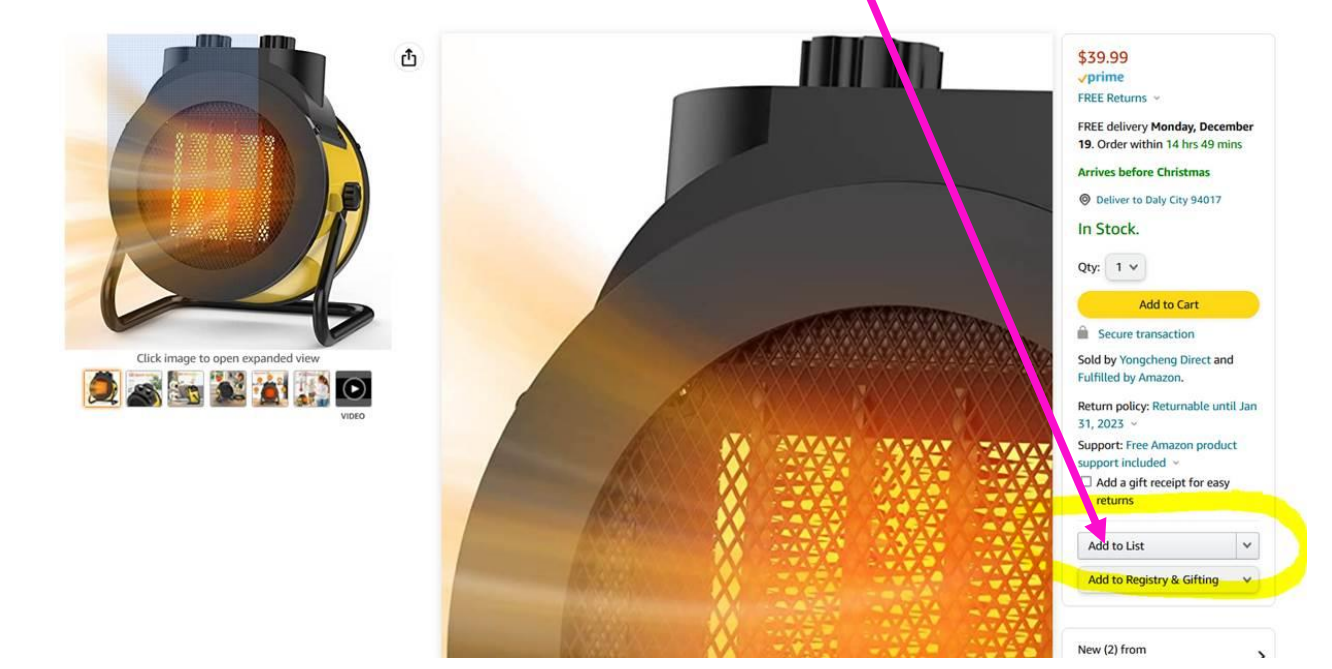

7. Click on "Share" to share your list

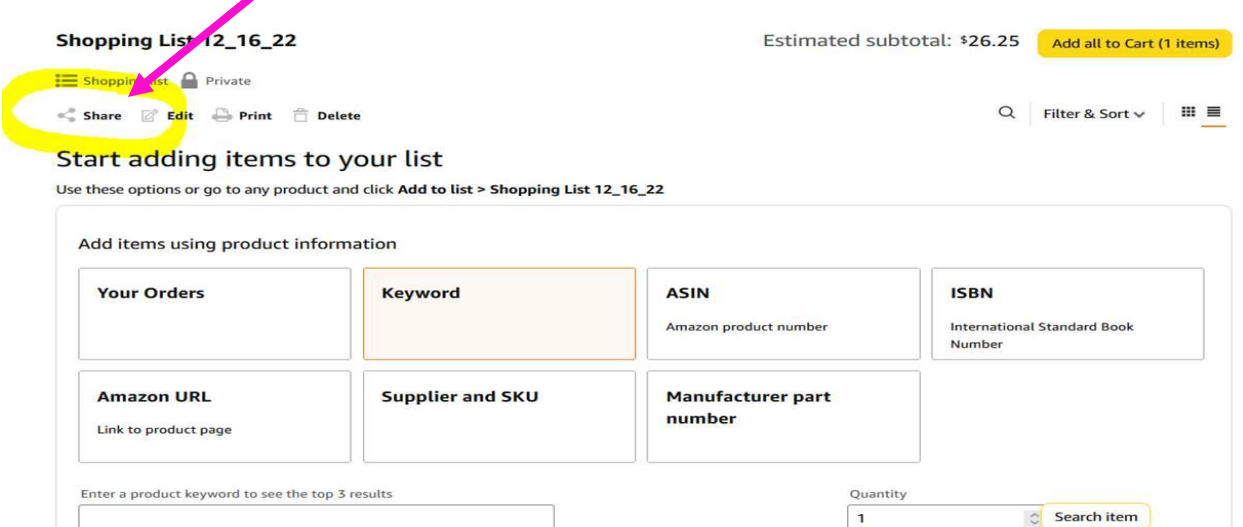

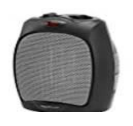

Amazon Basics 1500W Ceramic Personal Heater with Adjustable Thermostat, Black \*\*\* S26.25 vprime<br>Color: Black Style : Heater<br>Compare with similar items

- Item added December 16, 2022 Add to Cart Move  $\vee$ Delete  $\mathbf{r}$  $\mathbf{r}$  $\sim$
- 8. Type th[e purchasing/purchasing@easternct.edu](mailto:purchasing/purchasing@easternct.edu) in to the **Edit + Buy** column and select the individual that automatically populates. Then click "Save" at the bottom and your list will automatically be email to that individual to review and place the order with their Pcard. Please also submit your completed requisition to purchasing.

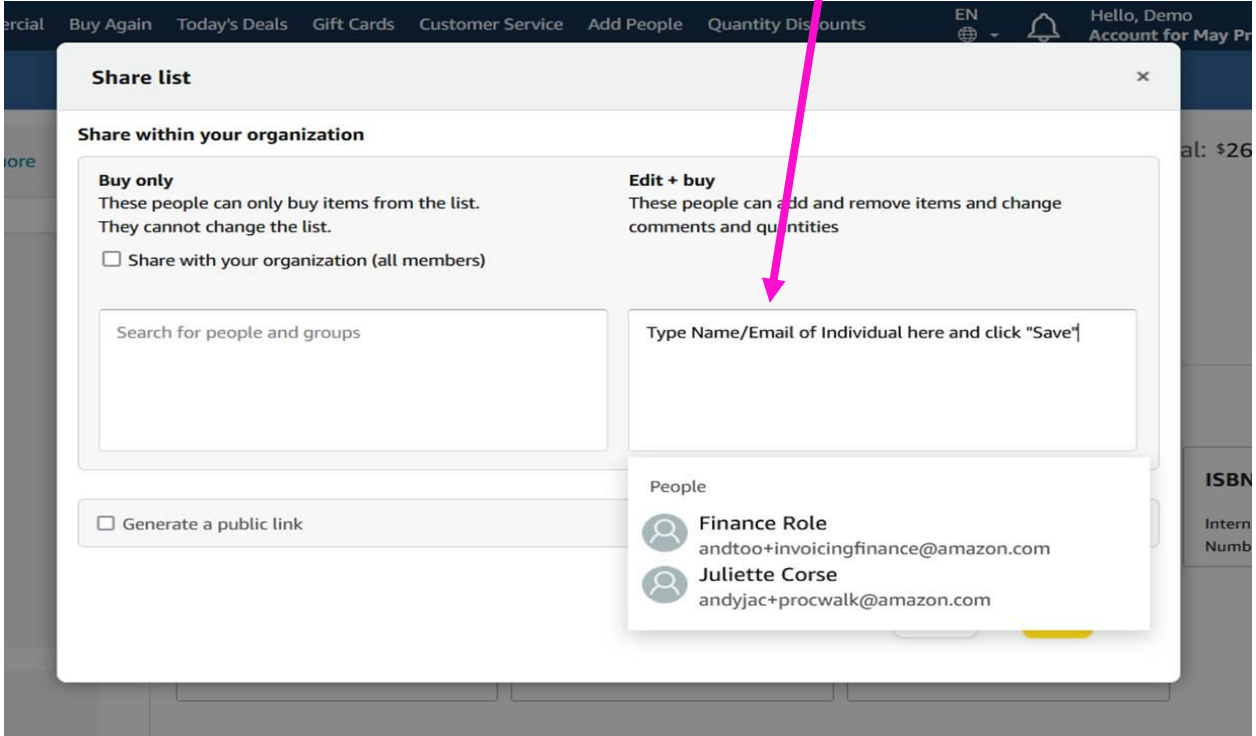